## Esercitazione svolta di laboratorio n. 3

# Analisi di bilancio: un modello con grafici

Roberto Bandinelli – Riccardo Mazzoni

### **Il caso**

Gli addetti al controllo di gestione della Telettra s.p.a. hanno impostato un modello Excel per il calcolo degli indicatori più significativi per l'analisi di bilancio, nel periodo temporale costituito dagli ultimi cinque esercizi. Si è ritenuto interessante integrare il modello con alcune rappresentazioni grafiche: l'andamento del ROI e del ROE, la struttura sintetica patrimoniale, l'andamento della durata media dei crediti e dei debiti.

### **Note relative all'impostazione del modello di calcolo mediante fogli di lavoro prodotti con Excel**

- 1. Il modello di calcolo è articolato in sette fogli di lavoro, fra loro collegati sia mediante formule sia attraverso macro assegnate a pulsanti.
- 2. Il primo foglio, denominato *SP*, permette l'inserimento dei valori negli schemi del patrimonio, riclassificati in base al criterio finanziario (liquidità/esigibilità), di cinque anni consecutivi.
- 3. Il secondo foglio di lavoro, denominato *CE*, permette l'inserimento dei valori negli schemi del reddito, riclassificati in base al criterio del valore aggiunto, degli stessi cinque anni.
- 4. Il terzo foglio, denominato *indici*, è destinato al calcolo degli indicatori (indici e margini) in base ai quali potrà essere sviluppata l'analisi.
- 5. Il quarto foglio, denominato *sintesi*, è destinato a rimanere permanentemente nascosto, in quanto accoglie la sintesi estrema degli schemi del patrimonio, impostata per semplificare la rappresentazione grafica di tali schemi (v. quinto foglio).
- 6. Nel quinto foglio avviene la rappresentazione grafica della struttura patrimoniale di ciascuno dei cinque anni posti sotto osservazione.
- 7. Il sesto foglio accoglie la rappresentazione grafica dell'andamento di due indicatori: il ROI e il ROE.
- 8. Il settimo foglio accoglie la rappresentazione grafica dell'andamento di altri due indicatori: l'indice di durata media dei crediti e quello dei debiti.

Si tenga presente che le rappresentazioni grafiche proposte nel modello qui presentato sono a puro titolo esemplificativo; con analoghe modalità di costruzione, il modello potrà essere integrato sia da altri indicatori sia da ulteriori rappresentazioni grafiche.

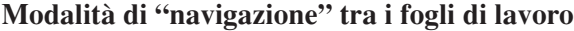

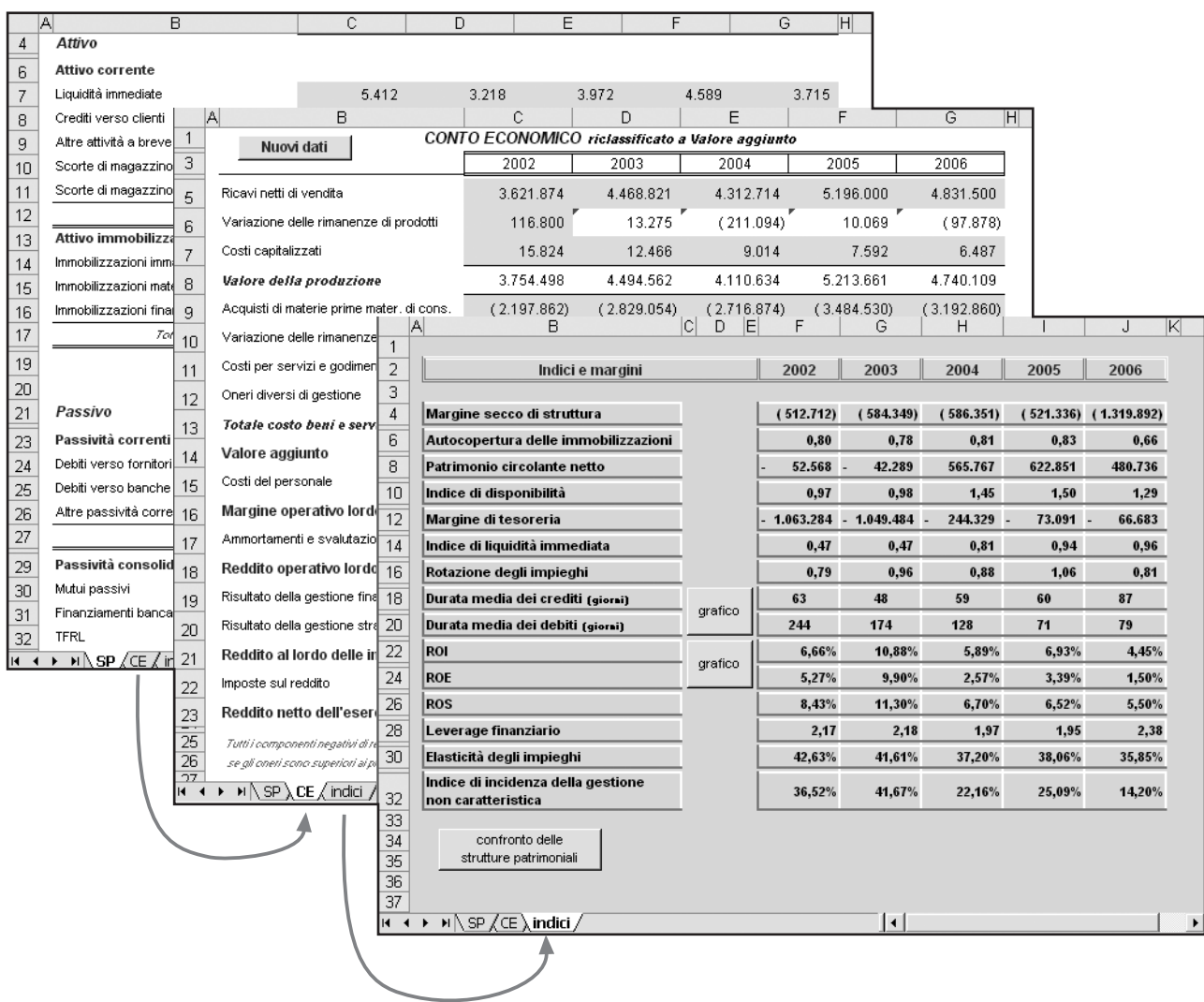

Fra i tre fogli di lavoro principali la navigazione avviene mediante le apposite "linguette" poste alla base delle cartelle. Gli altri fogli contenenti elementi (tabelle o grafici) visualizzabili possono essere aperti ed esaminati attraverso i pulsanti presenti nel foglio *indici*; e da tali fogli è possibile tornare con analoga procedura al foglio *indici*. Il foglio che si abbandona viene nascosto di nuovo.

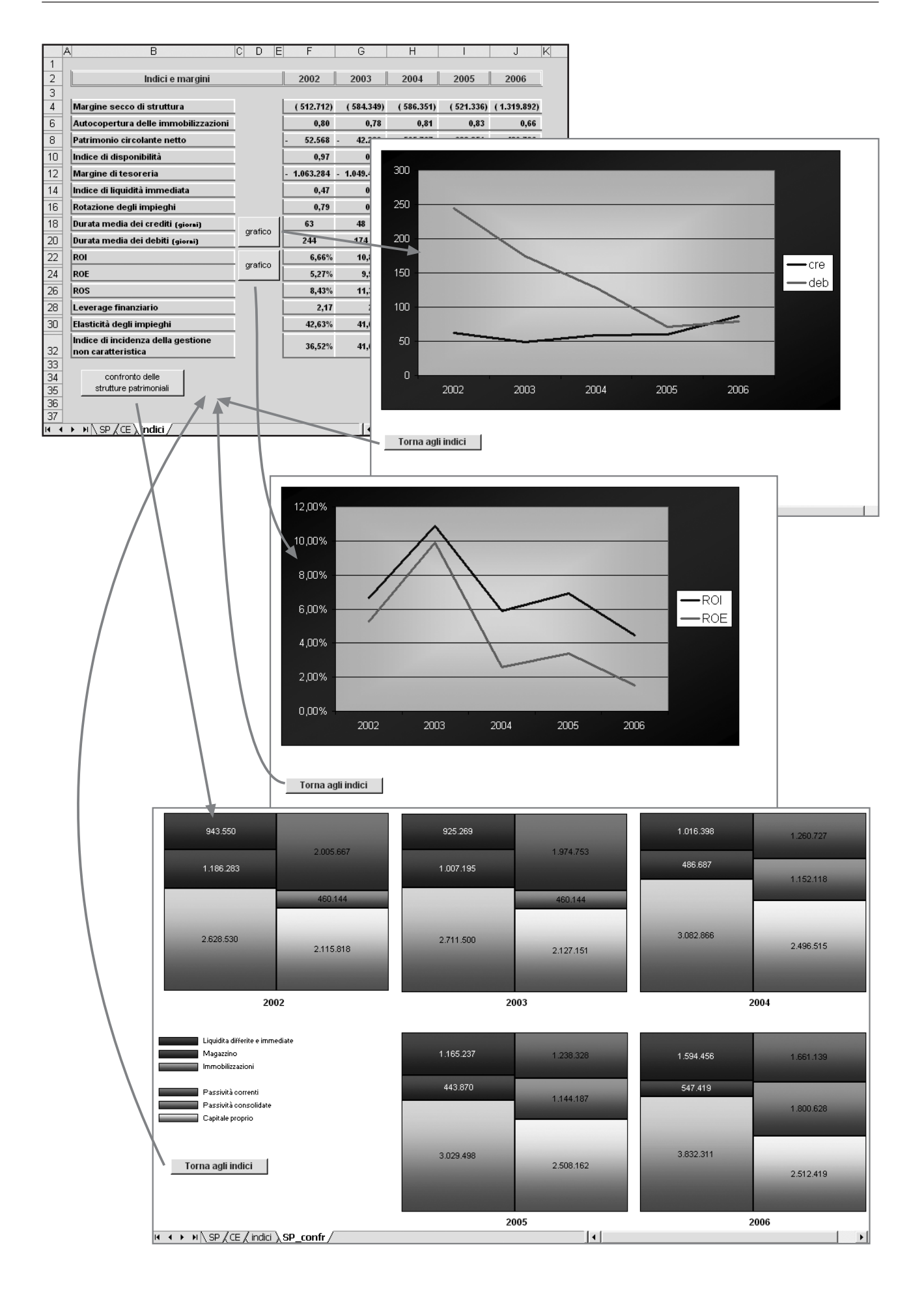

#### **Il foglio di lavoro denominato** *SP*

Questo foglio non necessita di particolari osservazioni. In esso è impostato il prospetto di Situazione patrimoniale a dati comparati, per cinque anni consecutivi. I dati nelle celle con fondo retinato sono quelli a inserimento libero da parte dell'operatore. Le celle dedicate ai totali contengono semplici formule di somma.

L'ultimo anno di riferimento, oggetto di analisi (l'esercizio amministrativo più recente), deve essere inserito come dato (cella G3); ciascuno degli altri è calcolato in funzione del precedente, così, ad esempio:

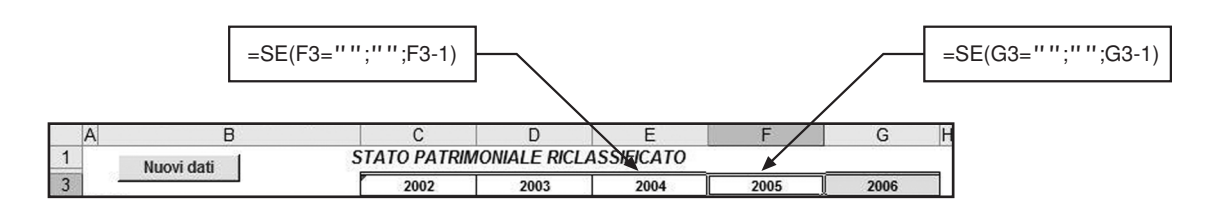

Nel foglio è stato inserito un pulsante per consentire l'immissione di nuovi dati. Al pulsante è dunque assegnata una macro che azzera i dati attuali.

Al clic del mouse compare un messaggio che chiede conferma della volontà di cancellare i dati.

La macro (il cui nome è *SP\_nuovi\_dati*) assegnata al pulsante è riportata qui a lato.

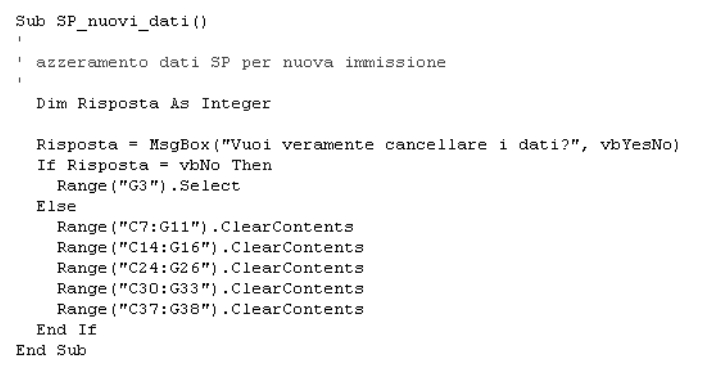

#### **Il foglio di lavoro denominato** *CE*

Anche questo foglio è impostato come il precedente. In esso, i valori relativi ai componenti negativi di reddito vengono inseriti preceduti da segno meno; la formattazione delle celle che accolgono i suddetti componenti è tale da mettere in evidenza i valori fra parentesi; la sequenza dei comandi, dalla *barra dei menu*, è:

> *Formato\_Celle\_Numero\_Categoria\_Personalizzato\_Tipo* poi, nell'apposito campo, digitare: *-\* #.##0\_-;(#.##0)*

È tuttavia da osservare il calcolo delle variazioni delle rimanenze; relativamente a queste viene inserita dall'operatore solo la variazione dell'esercizio più lontano nel tempo, mancando nello Stato patrimoniale il valore dell'esercizio precedente a questo. A titolo esemplificativo si suggeriscono le formule relative a tre celle, le altre sono impostate in maniera analoga:

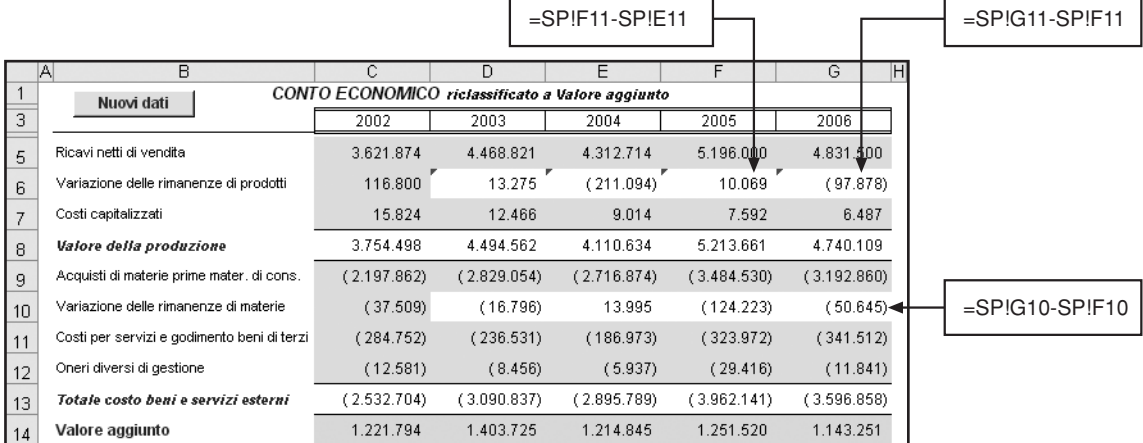

Anche in questo foglio è presente un pulsante a cui è assegnata una macro che azzera i dati attuali, per l'immissione di nuovi, previo messaggio di conferma.

La macro (*CE\_nuovi\_dati*) assegnata al pulsante è riportata qui a lato.

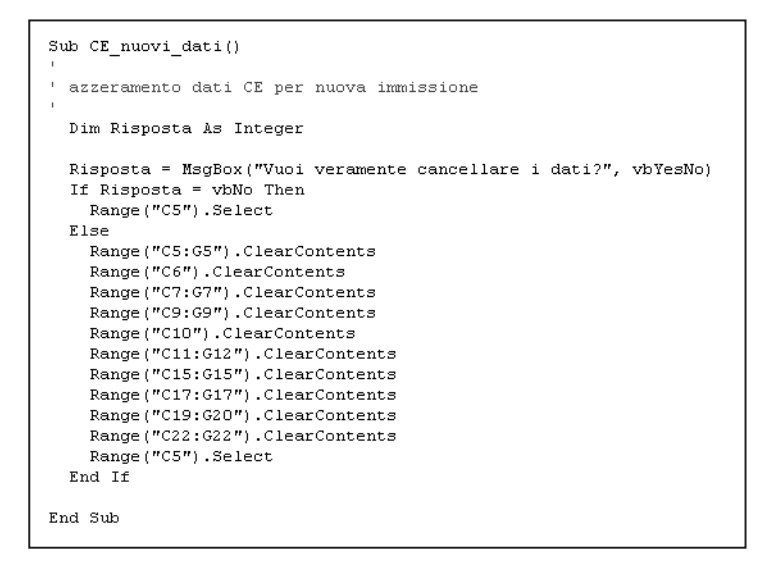

#### **Il foglio di lavoro denominato** *indici*

In questo foglio non sono previste immissioni di dati da parte dell'operatore, in quanto tutte le formule per il calcolo degli indicatori di analisi sono riprese dai due fogli precedenti (*SP* e *CE*).

A puro titolo esemplificativo riportiamo la formula per il calcolo del ROI relativo all'esercizio 2006:

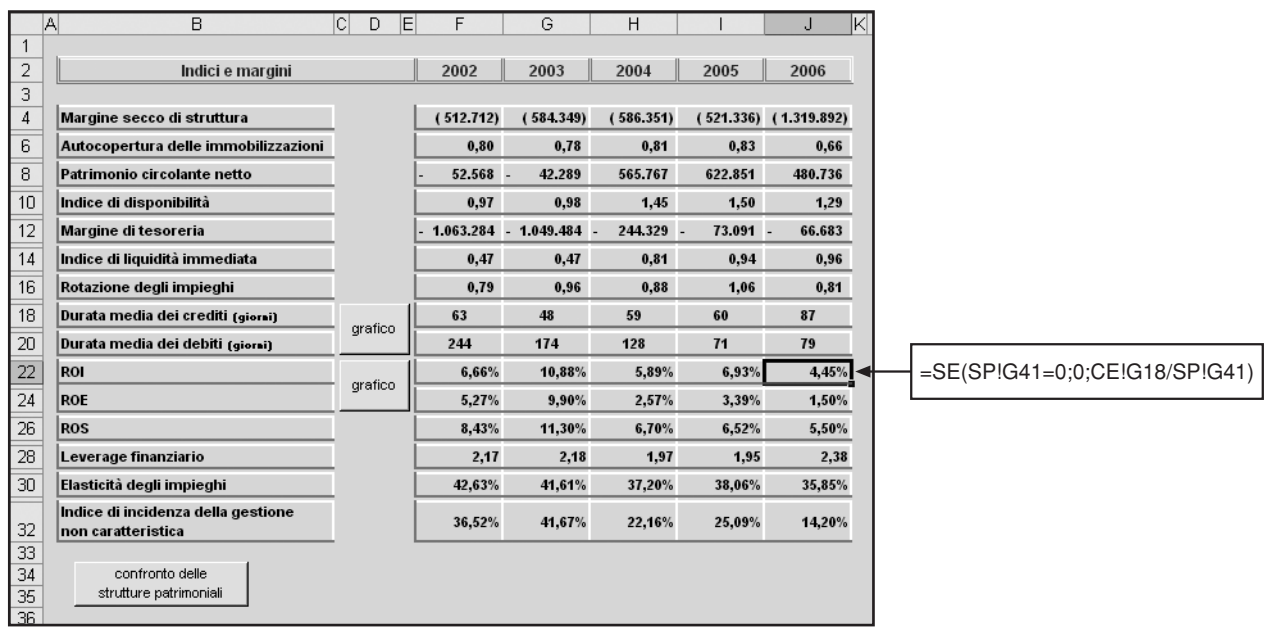

In questo foglio di analisi possono essere inseriti quanti pulsanti di collegamento con grafici si ritengono necessari. Nel modello proposto ne sono stati collocati tre come esempio.

End Sub

Vediamo come è stata scritta la macro (*ROI\_ROE\_go*) abbinata al pulsante che apre il grafico di trend del ROI e del ROE.

Le macro abbinate a ciascuno degli altri due sono facilmente desumibili.

```
Sub Roi_Roe_go()
```

```
apri il foglio contenente
\mathbf{r}' il grafico "ROI-ROE" e mostralo
```

```
Sheets("ROI-ROE").Visible = True
Sheets ("ROI-ROE") . Select
Range ("C3"). Select
```
### **Il foglio di lavoro denominato** *ROI-ROE*

Nel foglio è presente solo il grafico che mostra il trend dei due indici – ROE e ROI – nell'arco di tempo considerato dall'analisi.

Si tralasciano, in quanto dovrebbero essere già conosciute, le modalità di costruzione di tale grafico. Una volta terminato il grafico occorre nascondere il foglio, con la procedura (dalla barra dei menu):

*Formato\_Foglio\_Nascondi*

Quando viene selezionato il foglio risulta automaticamente "scoperto", come si è visto osservando la macro precedente. Nel foglio è presente il pulsante di ritorno al foglio *indici*. Il clic del mouse su tale pulsante torna a nascondere il foglio del grafico.

La macro (*indici\_ret\_2*) abbinata al pulsante è così impostata:

```
Sub indici ret 2()
 chiudi il foglio grafico ROI-ROE
 e torna al foglio degli indici
    Sheets ("ROI-ROE") .Visible = False
    Sheets ("indici") . Select
End Sub
```
### **Il foglio di lavoro denominato** *sintesi*

Nel foglio si costruisce lo schema del patrimonio sintetico, a valori, di ciascuno dei cinque esercizi sottoposti ad analisi. Tale foglio, destinato a rimanere sempre nascosto, ha il solo scopo di agevolare la costruzione dei grafici di confronto della struttura patrimoniale (si veda il foglio successivo).

I valori presenti negli schemi sintetici sono ripresi dal foglio *SP*:

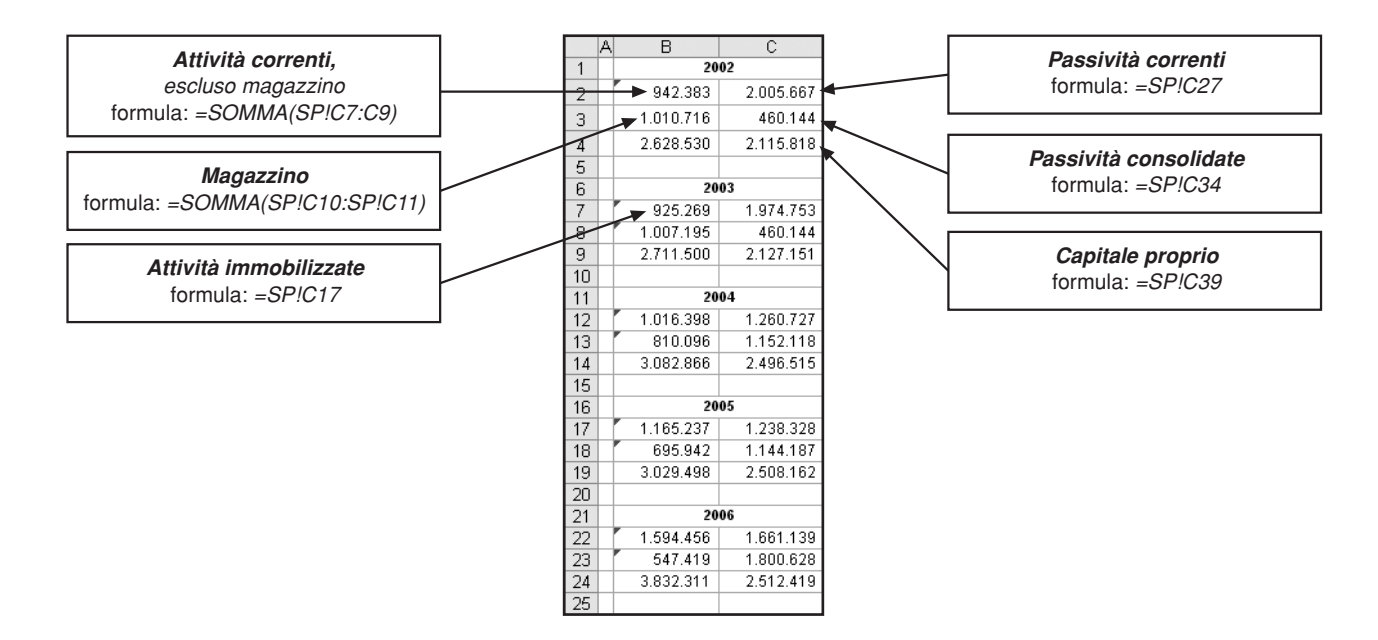

Il foglio potrà essere nascosto in via definitiva solo dopo l'impostazione del foglio *SP\_confr*.

### **Il foglio di lavoro denominato** *SP\_confr*

Questo foglio contiene una serie di cinque grafici, uno per ciascuno degli esercizi del periodo considerato, che riproducono lo schema sintetico del patrimonio, in maniera da cogliere, anche a colpo d'occhio, le modifiche che tale struttura ha subito nel quinquennio.

Dato che la procedura d'impostazione del foglio e di attivazione/disattivazione è analoga a quella già descritta, di seguito ci limitiamo a suggerire la particolare modalità di costruzione dei grafici in esso contenuti.

 $|?|X$ 

Creazione guidata Grafico - Passaggio 1 di 4 - Tipo di grafico

 $\mathbf{r}$ 

Scelte disponibili

Tipi standard | Tipi personalizzati |

Tipo di grafico:

**In Estogramm**  $\mathbf{E}$  Barre  $\frac{1}{\sqrt{2}}$  Linee  $\overline{\bullet}$  Torta ↓<br>☆ Dispers. (XY)  $\overline{\bullet}$  Area  $\overline{\odot}$  Anello **☆** Radar Superficie  $\overline{\mathbf{e}}$  Bolle **指f** Azionario

- 1. Selezionare la Creazione guidata Grafico mediante un clic sull'apposita icona, se presente sulla barra "Standard", oppure mediante la sequenza – dalla barra dei menu: *Inserisci\_Grafico*.
- 2. Nella finestra che appare a video selezionare come *Tipo di grafico* l'Istogramma del tipo in *Pila 100%*.
- 3. Mediante il pulsante Avanti > selezionare come Intervallo dati quello corrispondente alla prima serie di dati impostata nel foglio *sintesi*; per fare ciò basta avvalersi dell'apposito campo di selezione; scegliere quindi Serie in: Righe; infine Avanti >.

 $\overline{1}$ 

 $\overline{z}$ 

 $\overline{3}$ 

 $\overline{4}$ 

 $\overline{5}$ 

 $\frac{6}{7}$ 

 $\overline{8}$ 

 $\overline{g}$ 

 $10$ 

 $11$  $\overline{12}$ 

 $\overline{13}$ 

 $\overline{14}$ 

 $15$ 

 $16$ 

 $\overline{17}$  $18$ 

 $19$ 

 $20$ 

 $\overline{21}$  $\frac{1}{22}$ 

 $\overline{23}$ 

 $\overline{24}$ 

 $\frac{1}{25}$ 26

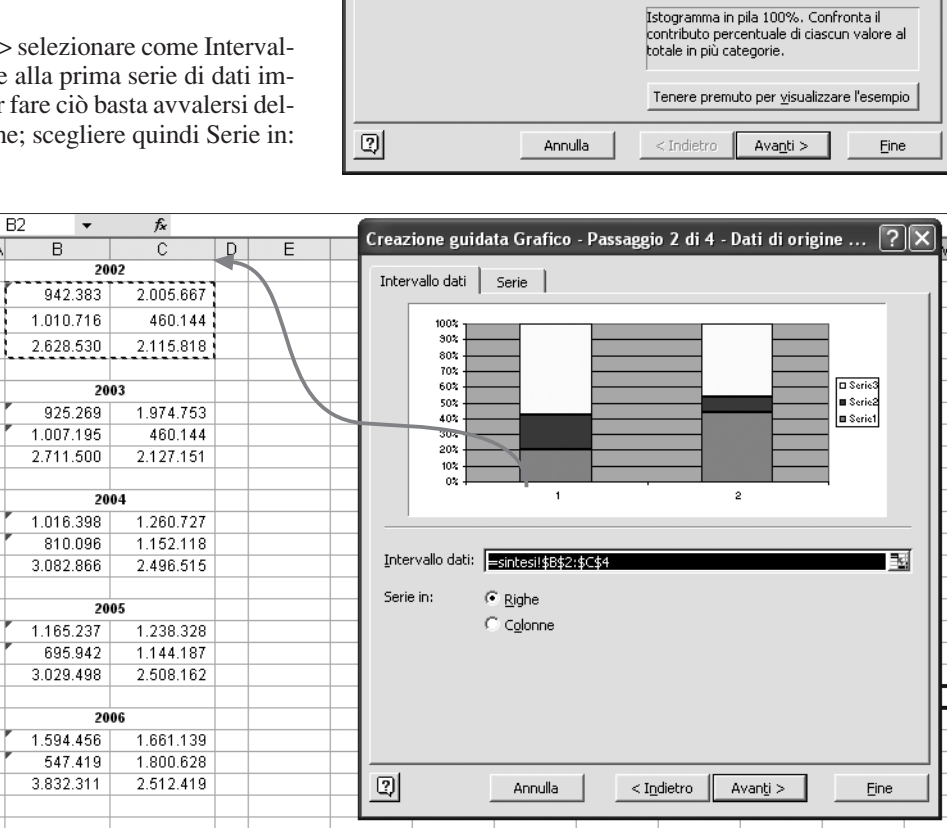

- 4. Nella nuova finestra selezionare la cartella Assi e in essa deselezionare: sia l'Asse delle categorie (X) sia l'Asse dei valori (Y).
- 5. Passare alla cartella Griglia, e qui deselezionare ogni tipo di griglia.
- 6. Nella cartella Legenda deselezionare Mostra legenda.
- 7. A questo punto possiamo andare Avanti > e chiudere il grafico con Fine.
- 8. Il grafico così ottenuto necessita ancora di alcuni interventi; in primo luogo con un doppio clic su una delle sezioni colorate del grafico apriamo la finestra Formato serie dati.
- 9. Nella cartella Opzioni poniamo la Distanza fra le barre uguale a zero.
- 10. Con un doppio clic sul bordo esterno della figura apriamo la finestra Formato area grafico e qui nella cartella Motivo selezioniamo Assente sia per il Bordo sia per l'Area.
- 11. A questo punto il primo grafico è pronto; può essere reso più funzionale alla lettura facendo comparire nelle singole sezioni il rispettivo valore; per fare ciò occorre un doppio clic su ciascuna per aprire la finestra Formato serie dati; nella cartella Etichette dati selezionare L'etichetta contiene: valore; volendo, dalla cartella Motivo si può cambiare il colore di ciascuna sezione del grafico.

Ripetere la procedura descritta per costruire i grafici relativi agli esercizi successivi.

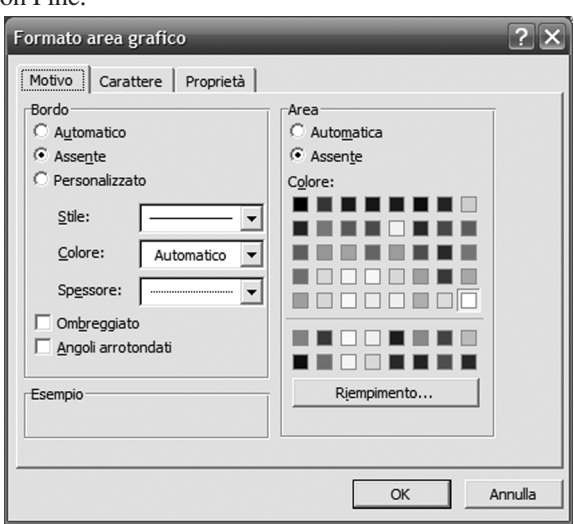